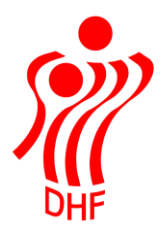

# HåndOffice Holdtilmelding

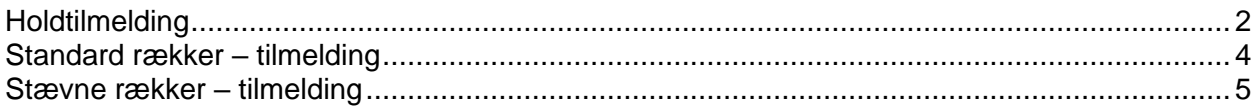

### <span id="page-1-0"></span>Holdtilmelding

I Forening ligger menu til tilmelding af hold til både almindelige rækker og Beach/stævne rækker under "Forening" og "Holdtilmelding"

Når menuen åbner, ser den således ud:

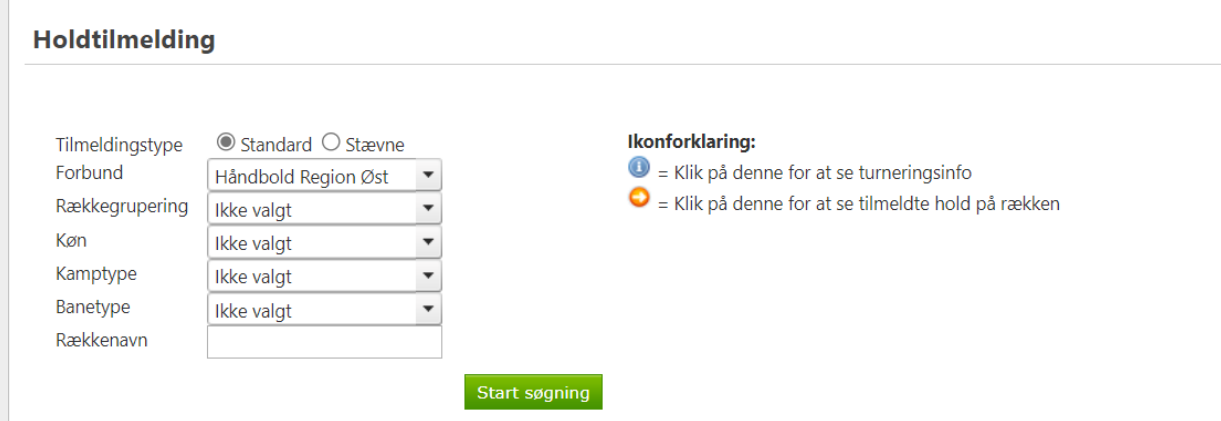

Som default er det tilmelding til standard rækker der er markeret – altså almindelige tilmeldingsrækker men der er lavet ny mulighed for at klikke på "Stævne" for at åbne en lidt anden tilmelding.

I forbund vil være forud valgt det/den forbund/kreds/region som foreningen tilhører.

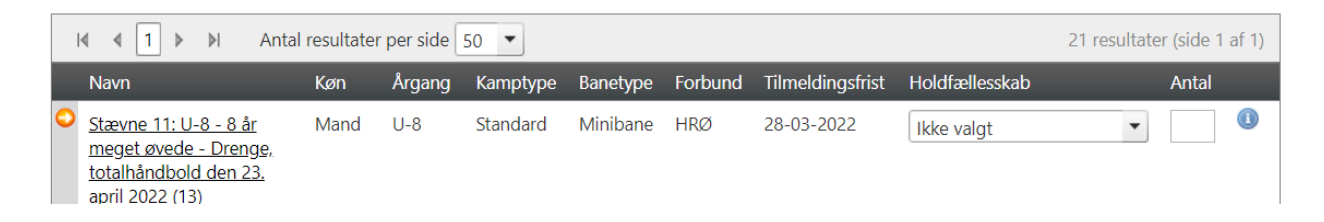

Når man får vist en liste over rækker så kan man ved klik på det blå i yderst til højre få oplysninger om rækken som f.eks. sidste tilmeldingsdato.

### Turnerings- og rækkeinfo

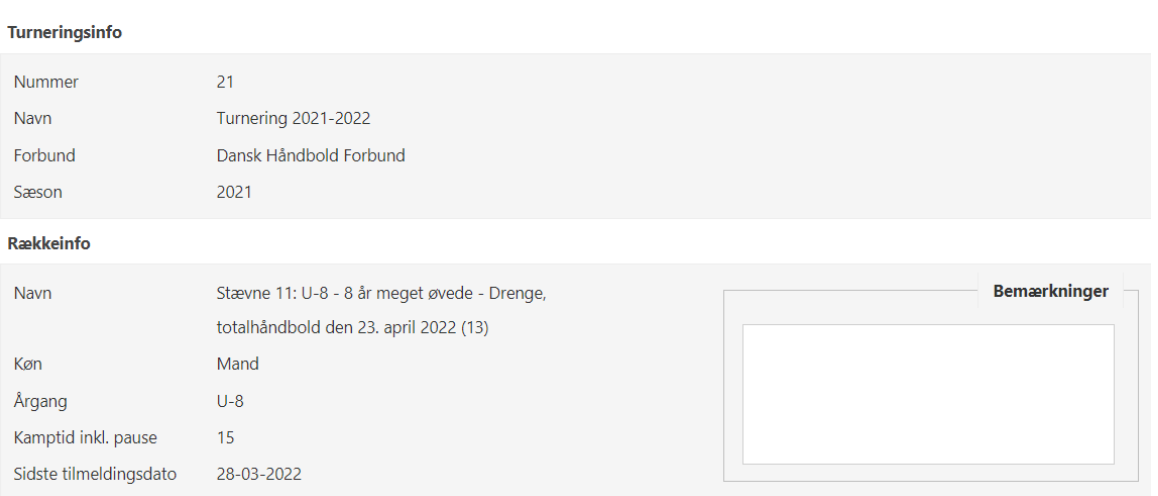

Og klikkes på den orange pil yderst til venstre så vises de hold som for nuværende er tilmeldt rækken.

Her kan man slette sit eget hold indtil sidste tilmeldingsdato.

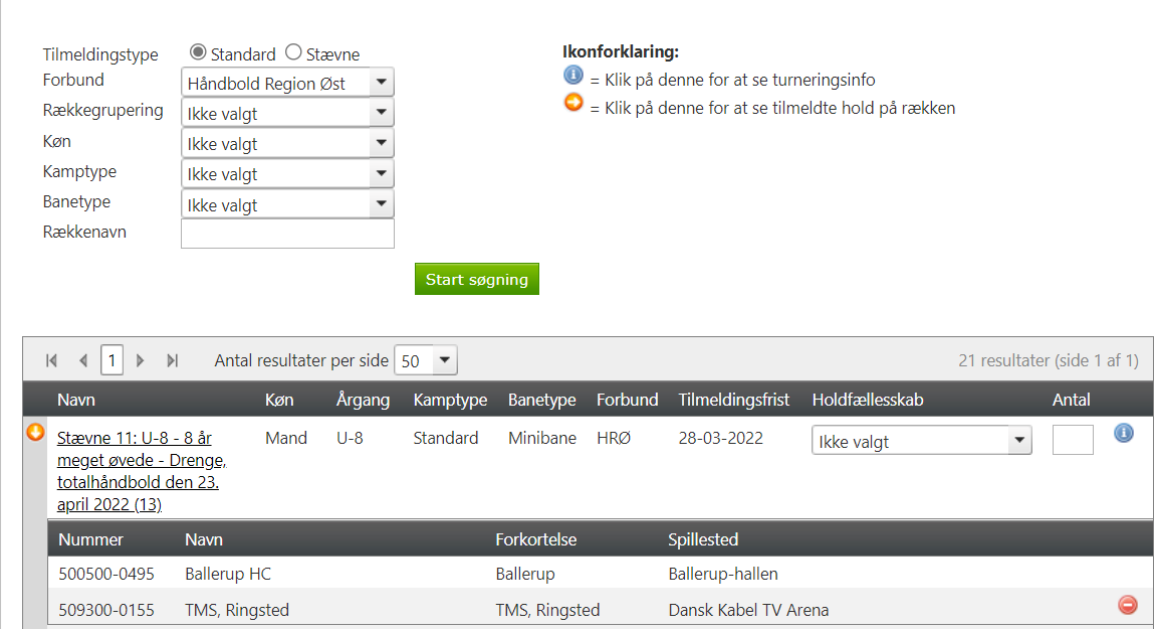

### <span id="page-3-0"></span>Standard rækker – tilmelding

Klik på "Start søgning" for at se alle standard rækker der kan tilmeldes til eller vælg efter køn, rækkegruppering, mv.

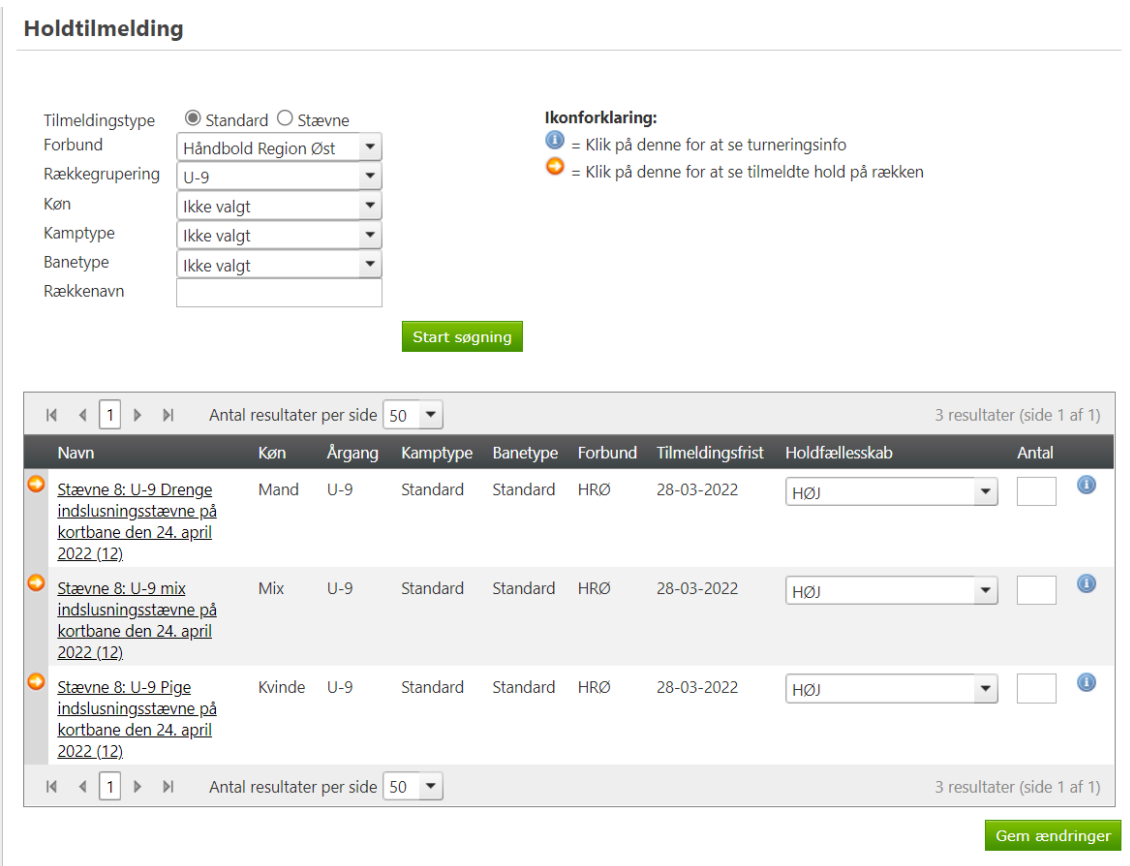

Jeg er i ovenstående logget på som en forening der har et Klubfællesskab og derfor står der i "Holdfællesskab" et holdnavn. Er der ikke oprettet holdfælleskaber så skal der ikke vælges noget i feltet men hvis der er, så vil man få mulighed for at vælge om det er et holdfællesskab der skal tilmeldes til en række eller et "foreningshold" som i nedenstående.

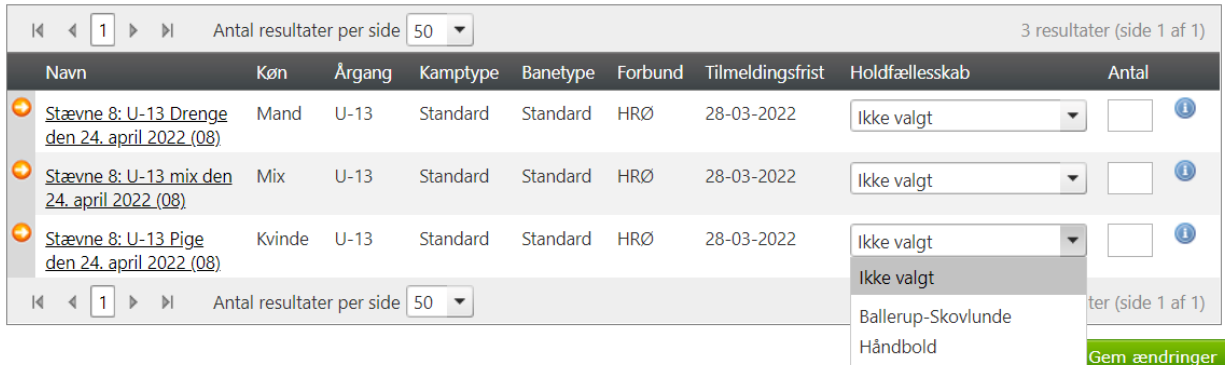

Man taster antal af hold der ønskes tilmeldt i de forskellige rækker og vælger selvfølgelig om det er holdfællesskab der skal tilmeldes og klikker på "Gem ændringer".

Der kommer besked op med oplysninger om hvilke hold er er tilmeldt til hvilke rækker.

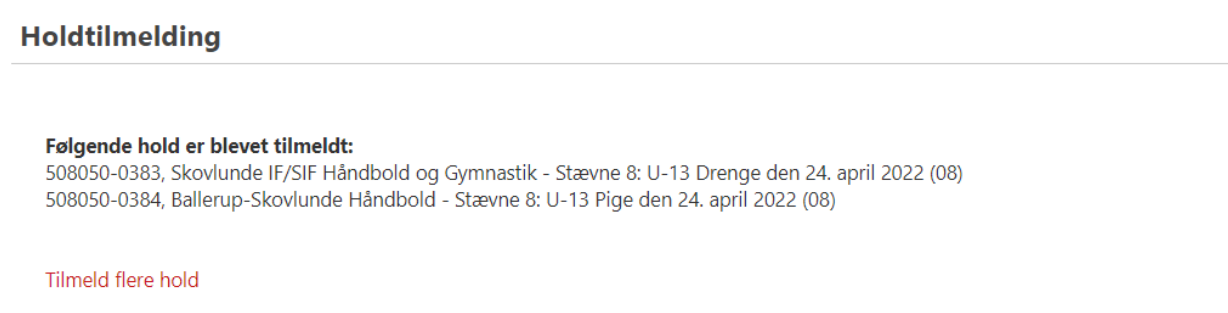

Klik på "Tilmeld flere hold" for at komme retur til Holdtilmeldingen. Der er ikke ændret på søgningen når man kommer retur så ret evt. og fortsæt tilmeldingen til standard rækker.

<span id="page-4-0"></span>Stævne rækker – tilmelding

Klik ud for "Stævne" for at vælge tilmelding til f.eks. Beach rækker.

Der kommer ny mulighed op i menuen "Vælg hold" hvor man kan vælge at tilmelde et nyt hold eller et eksisterende hold der allerede er tilmeldt en Beach række.

Der er "Navn" og "Forkortelse" som default er udfyldt med foreningens standard navn og forkortelse men som kan ændres.

Vælg det forbund der ønskes tilmeldt hold i og køn, rækkegruppering og klik på "Start søgning".

Sæt hak ved de rækker der skal tilmeldes hold til og klik på "Gem ændringer".

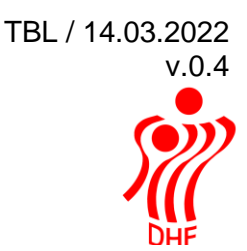

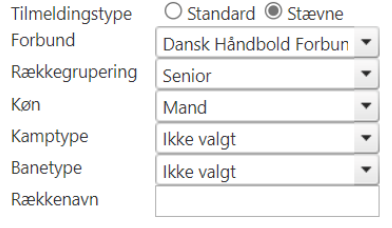

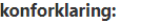

 $\bullet$  = Klik på denne for at se turneringsinfo

 $\bullet$  = Klik på denne for at se tilmeldte hold på rækken

#### Vælg hold:

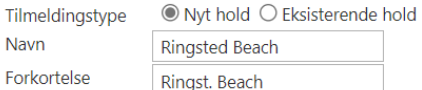

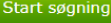

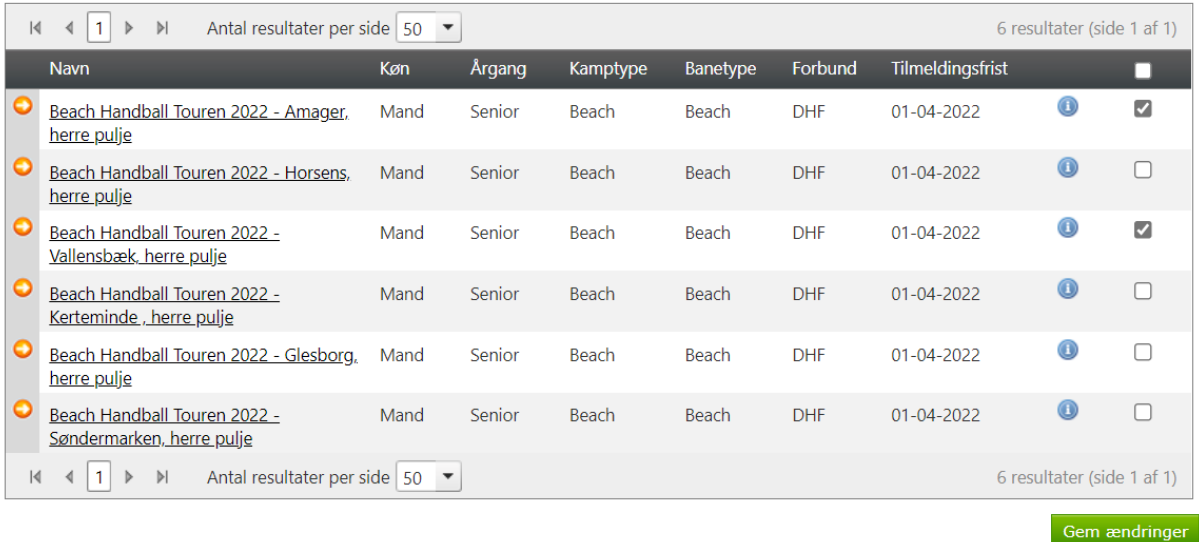

Der kommer besked op om de rækker der er tilmeldt hold til samt mulighed for at klikke på "Tilmeld flere hold".

### **Holdtilmelding**

Følgende hold er blevet tilmeldt:

5093000153, Ringsted Beach - Beach Handball Touren 2022 - Amager, herre pulje 5093000153, Ringsted Beach - Beach Handball Touren 2022 - Vallensbæk, herre pulje

Tilmeld flere hold

Ønsker man at tilmelde "Ringsted Beach" holdet til en række mere så klikker man på "Eksisterende hold" og herefter "Søg hold".

Taster man holdnummeret fra den ovenstående tilmelding så kommer der to hold frem – vælg et af holdene.

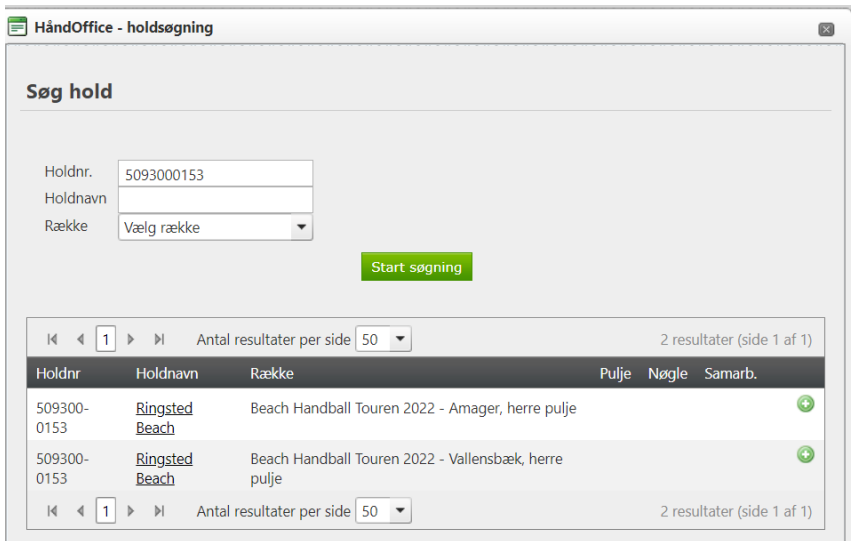

### Klik på den række som holdet også skal tilmeldes og klik på "Gem ændringer".

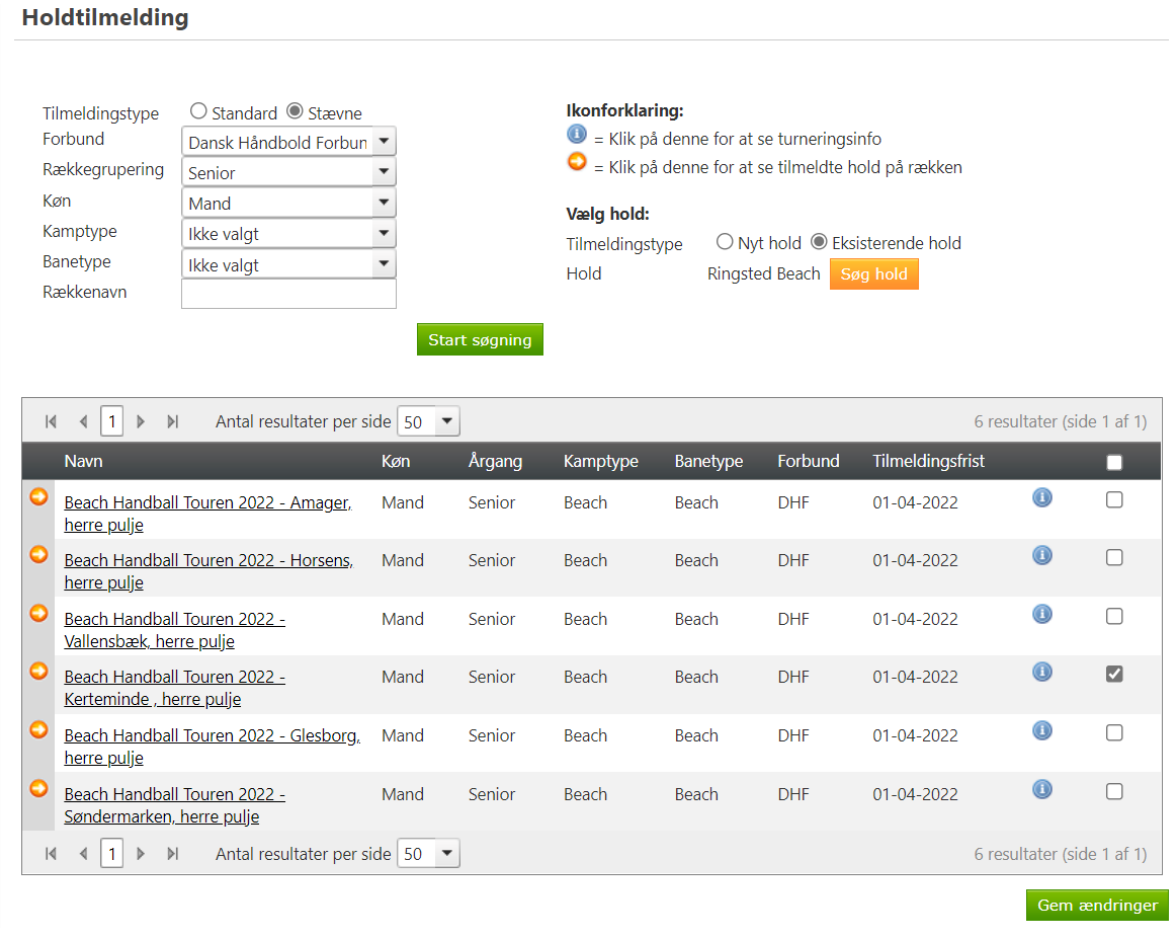

Nu vises den ekstra række som dette hold er tilmeldt.

Det er en god ide at tilmelde samme hold til DHF Beach rækker (såfremt det er et og samme hold) og et andet hold til f.eks. HRØ Beach.

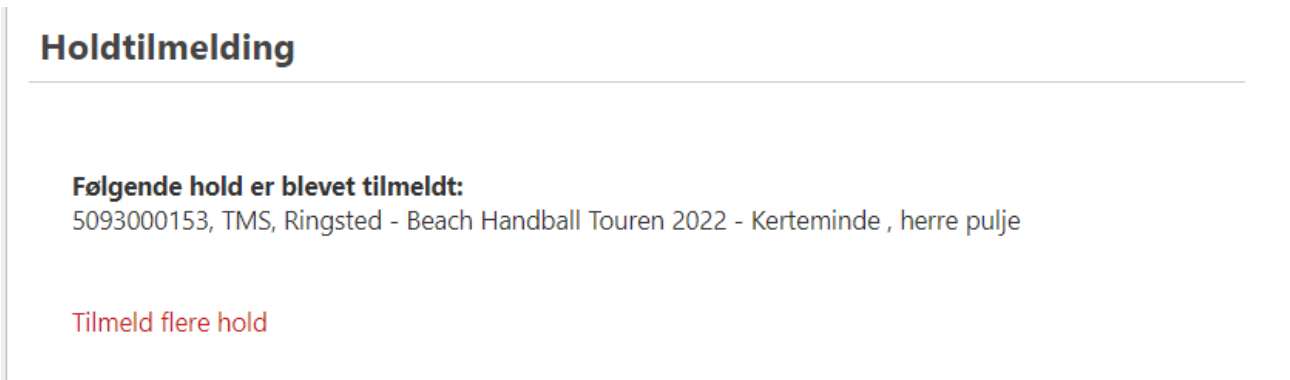

## Disse hold er nu tilmeldt rækken.

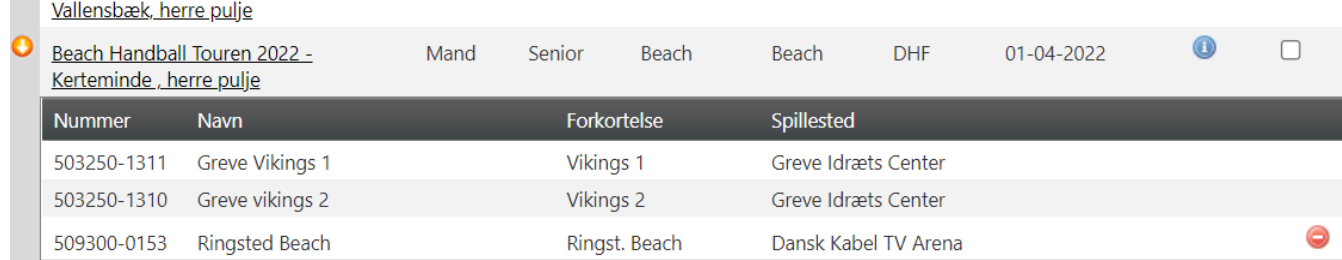

## I "Forening" og "Hold" kan man se hvilke egne hold der er tilmeldt hvilke rækker.

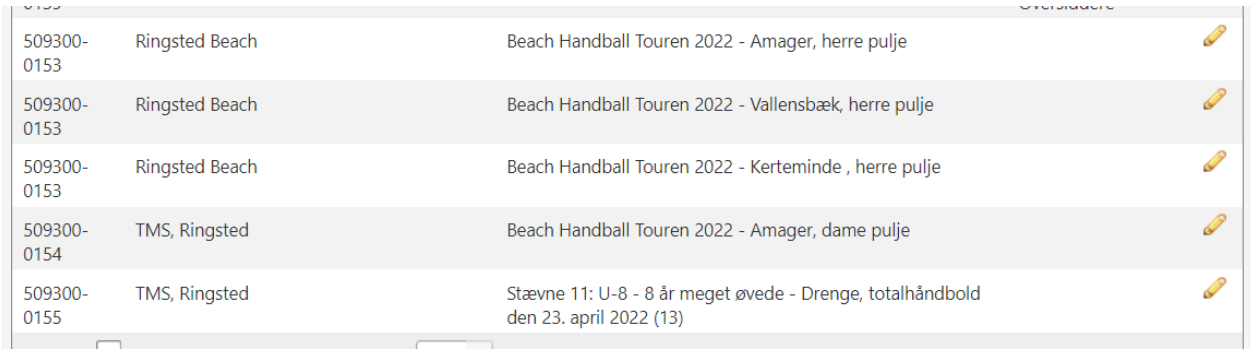